# Blueskysea B1W dash camera user manual

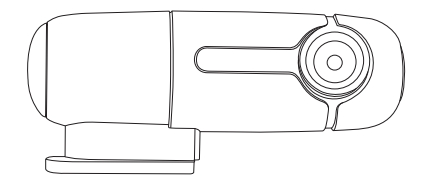

Thank you for you choosing Blueskysea B1W dash camera, please read this user manual carefully before use, and keep it for future reference.If you need any assistance, please feel free to contact our customer support team by email support@blueskysea-inc.com

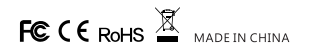

### **Main features**

- 1. B1W size is only 90mm x 29mm x 38mm, without LCD screen. The small size and all black form factor make it very stealthy.
- 2. Camera body supports 360° rotation, easy to adjust lens direction if it is necessary.
- 3. 150° ultra wide angle lens, equipped with low light EXMOR sensor, offering enhanced video quality at night.
- 4. B1W uses two super capacitor instead of battery, which is a better choice to operate dash cam in hot environments (batteries tend to swell / expand in the heat)
- 5. Wi-Fi connection to view footage, download videos, and change settings via an app on your iphone or Android device.
- 6. Voice indicator feature, easy to know camera's exact working status, as video start/stop, card error, etc.
- 7. Comes with parking mode function, which is triggered by G-sensor. When an impact is detected by the G-sensor, the camera starts video recording for 30 seconds automatically. (The hardwire kit needed for parking mode is not included in standard package, buyer need to buy it separately.)

### **Structure diagram**

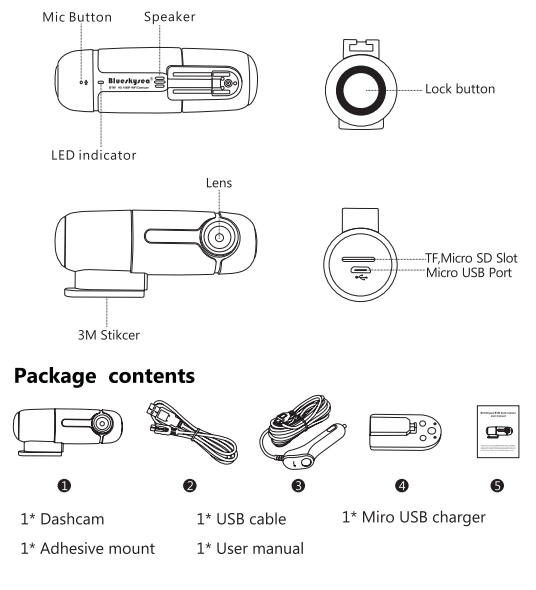

## **Button Function & LED Indicator**

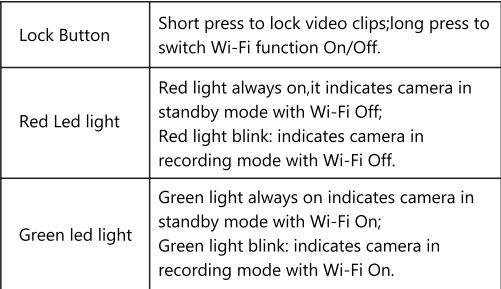

# **Specifications**

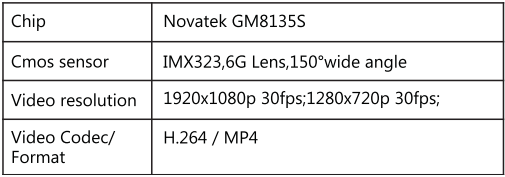

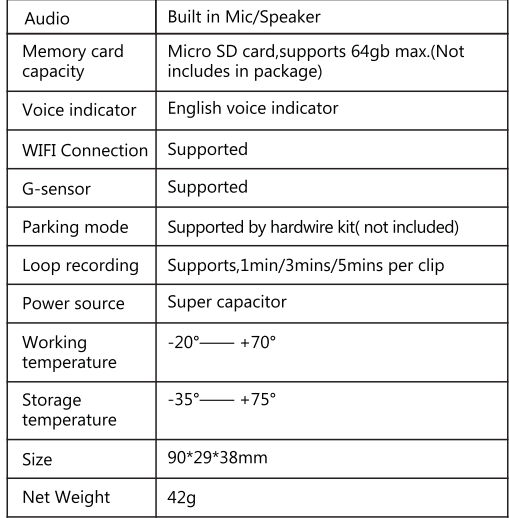

#### **Basic operation Installation diagram**

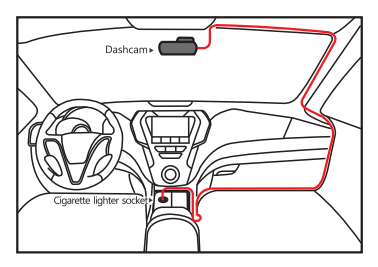

## **Installation**

- 1. Insert a memory card to camera
- 2. Attach camera to the window with adhesive mount Before the device can be used in a car it is essential to first install a properly attached window with adhesive mount. Make sure that vou place the camera in a safe, appropriate location where it will not obstruct the driver's view.
- 3. Connect the USB charger to the car's 12V DC Outlet/ Cigarette lighter to start recording.Do not remove card during camera recording.
- 4. When not in use to disconnect USB charger and slide camera off its adhesive mount to take away the camera with you.

## **Insert/remove Micro SD card**

- 1. Format the card as FAT32 by computer before use: You can use GuiFormat for formatting 64Gb card as FAT32.
- 2. Insert one micro SD card (Class 10 grade, 16GB above) into camera and push until it locks into place.
- 3. To remove the micro SD card first stop recording or disconnect camera from power and then press the end of the micro SD card until it clicks out from slot.

# **Take Recording**

Camera will start recording automatically when plugged into the car cigarette lighter socket no need extra operation. The LED indicator light flashes during video recording.If camera WIFI connection is off, the led flashes red during video recording: if camera WIFI connection is on the led flashes green during video recording.

# Lock video clip

- 1. Short press "lock"button from the side of the camera to lock video clips manually
- 2. Video clips will be Locked automatically when G-sensor triggered by some shock

# Wi-Fi Switch On/Off

- 1. Long press "lock" button for 5 seconds to switch Wi-Fi function On/Off.
- 2. Its led light indicates red when Wi-Fi Off; Its led light indicates Green when Wi-Fi On

## **Parking Mode recording**

- 1. Camera needs permanent power source for parking mode to work.For example,you can use a 5V/1.5A power bank,or a 12V to 5V hardwire kit connected to your car 12v always on ACC slot from fuse box (or power directly to your car battery).
- 2. Press "stop recording" button in mobile phone APP to activate parking mode before leaving your car.
- 3. During parking mode.camera will record video for 30 seconds automatically when an impact is detected by the G-sensor

Note: The powerbank or hardwire kits are NOT included in package, buyer needs to buy separately.

#### **APP** operation

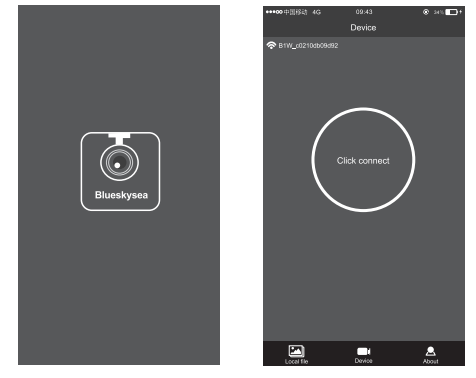

#### **APP Download**

Search B1W-CARDVR in APP Store for IOS users: Search B1W-CARCVR in Google Play Store for Android phone users:

#### **WIFI Connection**

- 1. Enable WIFI on your mobile device setting menu, find dash cam SSID B1W C02......, Input passport 1234567890 to continue
- 2. Open the App. Click "Connect" icon to connect the dash cam.

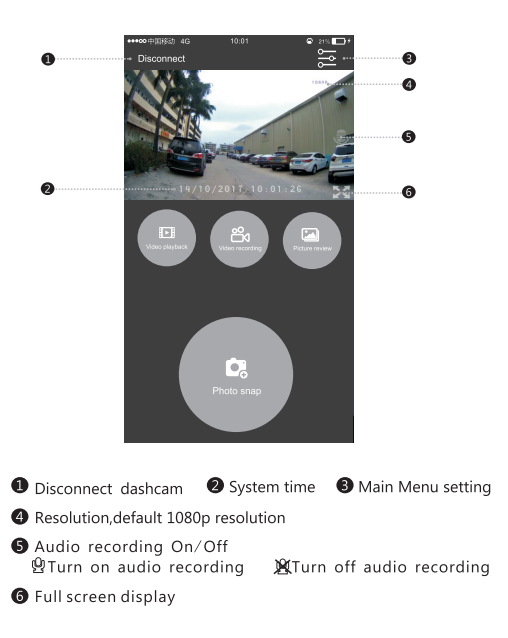

## **APP Control**

- 1. In APP Preview mode, press "video recording" button to start/ stop video recordina:
- 2. In APP Preview mode.press "photo snap button" to capture photo:
- 3. In APP Preview mode, press the menu button on the top right corner to enter main menu setup:

In its sub-menu setup, you can set its resolution 1080p/720p: Sound recording On/Off; Video clip length 1/3/5mins; G-sensor level Low/Middle/High;Format memory Card,Sync local time to camera etc.

- 4. In APP Preview mode, press "video playback" button to playback videos; And also, you can choose video clips to download to mobile phone if necessary.
- 5. In APP Preview mode, press Disconnect button on the top left corner to back to dash camera connection interface.

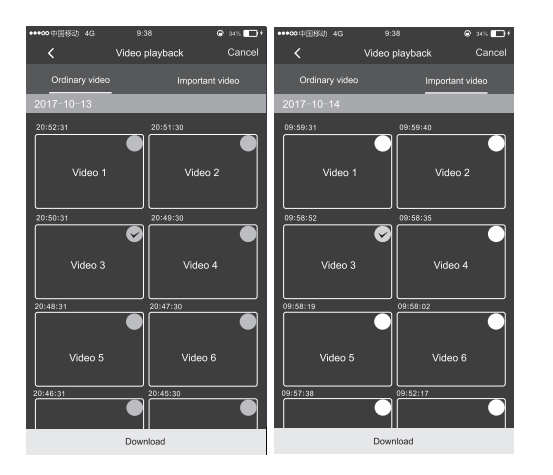

In APP Preview mode, press "video playback" button to playback videos;And also,you can choose video clips to download to mobile phone if necessary.

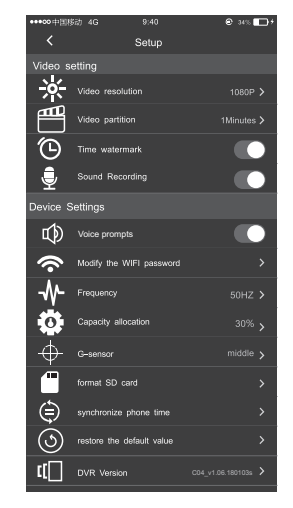

#### **Video resolution**

- 1. 1920x1080p 30fps;1080x720p 30fps two resolution options available
- 2. Press video resolution to select 1080p or 720p resolution. Default resolution is 1080p.

## Loop recordina

- 1. Loop recording mode can not be switched off.
- 2. The camera will continuously erase older video as it records new video.But please note any locked video files on memory card will remain protected and will not be automatically deleted during loop recording.
- 3. Press video clip length to select the desired 1/3/5 mins.

## **Date/Time Stamp**

- 1. You have the option to print date/time over the videos at the corner.
- 2. Date/Time stamp can not be removed from videos if this feature was enabled when video recording.
- 3. Default stamp setup ON, you can switch Date/time stamp OFF in APP

## **Audio/Sound recording**

- 1. You have the option to record audio with video, or turn off microphone so that all recorded videos will be muted.
- 2. Default audio recording mode is ON, you can switch Audio recording OFF in APP.

## **Voice prompts**

- 
- 2. By toggling the "Voice prompts"slider in APP to turn off voice notifications.

## Date/Time setup

- 1. Date/Time in this format:YY/MM/DD HH:MM:SS
- 2. Press Sync phone time button to sync local time to the camera

## **Frequency**

- 1. This option should be set according to the power supply specification used in your country or geographical region. for example. US users should select 60HZ value.
- 2. Two value for option: 50HZ/60HZ

## **Firmware Update Instructions**

- 1. Download the firmware. You will find 2 files: file names cardyr\_img.bin and default\_cfg.bin.
- 2. Format the SD card in FAT32 format (If 32GB card you use,please format as FAT32 by Windows computer;if 64GB card,please use this GuiFormat tool to format as FAT32 by Windows computer).
- 3. Copy the file cardvr\_img.bin and default\_cfg.bin files over to the root directory of the SD card and put the card into the camera.
- 4. Power on the camera and the firmware should automatically move onto the camera, leave for 30 seconds to 1 minute to ensure the firmware has updated the camera.
- 5. Take out the SD card and reformat it as FAT32.
- 6. Place the SD card back into the camera.
- 1. Voice prompt default as on. 7. Check the firmware version using the app on your smartphone.
- 8. If you installed the Default WiFi On firmware, the GREEN LED light should be flashing.If you installed the Default WiFi Off firmware.the RED LED light should be flashing.
- 9. You can switch between WiFi on and off by pressing and holding the button at the end of the camera for 3-5 seconds.

### **Latest Firmware**

- 1. Note there are 2 firmware versions for this camera.
- 2. One version defaults to the WiFi being on.The second version defaults to the WiFi being off. Choose the one that you prefer.

#### **Blueskysea B1W Firmware Wifi ON v1.06.180103.zip (Download here https://drive.google.com/drive/folders/ 1v6SPx-QgCIr0-k21IrgiID405\_9SZgQu)**

 **Blueskysea B1W Firmware Wifi OFF v1.06.180103.zip (Download here https://drive.google.com/drive/folders/ 1Uj0itbktUbHC93VfVXxRTfDO9pdV0tsB)**

 Users can visit this forum to check the latest firmware: https://dashcamtalk.com/blueskysea-b1w

# **FAO**

#### **1.WiFi connection error with dashcam.**

This happens if you plug into laptop USB socket for power source, so plug straight into cigarette lighter socket ,not other laptop USB socket power source.

Also it happens if memory card Not compatible with camera, so,just remove its memory card from camera unit,and format memory card as FAT32 by windows computer,and try again.

#### 2. The DVR can not make recording

Please use a high speed class Micro SD card (Class 6 or above) for camera.Also, format memory card in the app when you get card error.

#### 3. The DVR can not loop recording

Please check if micro SD card has enough free space, and manually format memory card by APP or computer if necessary.Do not use Sandisk Ultra Micro SD cards.

#### 4. File Error occurs when replay photos or videos

This happens due to bad quality Micro SD card or the space corruption of Micro SD card, please format the Micro SD card or replace the card.

#### **5.The video file is not clear**

Please check if the lens is clean, clean the lens with soft cloth: Also your car windshield to be perfect clean inside and outside. 6. There are cross strips in the video when recording Switch the frequency to "50Hz" or 60Hz" according to standard local Flicker Frequency.

#### **Customer Contact information**

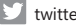

twitter @ Bob59521

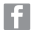

- FB@Dashcam-607548876081738
- **E** CS@blueskysea-inc.com Support@blueskysea-inc.com
- Tel:(323)235-0733 9:00 AM--3:00 PM Monday ---Friday

## **Автомобильный видеорегистратор с Wi-Fi BlueSkySea B1W Инструкция / руководство пользователя**

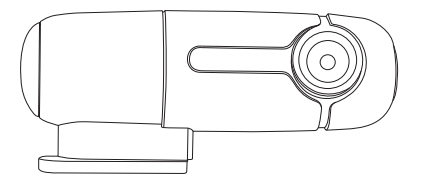

Спасибо за то, что Вы выбрали Blueskysea B1W.

Пожалуйста, прочитайте внимательно данное руководство пользователя перед использованием видеорегистратора. Если Вам понадобится помощь или возникнут вопросы в процессе эксплуатации - пожалуйста, свяжитесь с нашей командой техподдержки клиентов по электронной почте: support@blueskysea-inc.com

#### **Основные особенности видеорегистратора**

- 1.Видеорегистратор без дисплея, подключение к регистратору для изменения настроек, просмотра и скачивания записанных видеофайлов через WI-FI с помощью оригинального Приложения Blueskysea B1W, установленного на Вашем iPhone или устройстве на базе Android.
- 2.Регистратор можно повернуть на кронштейне по горизонтальной оси на 360°,его легко установить на необходимый угол обзора. При повороте на 180° изображение переворачивается.
- 3.В регистраторе установлен широкоугольный объектив с углом обзора по диагонали 150°.
- 4.В регистраторе используется высокочувствительный сенсор SONY, что позволяет снимать качественное видео в тёмное время суток.
- 5.Резервное питание регистратора на супер-конденсаторах (ионисторах) вместо аккумулятора, что является абсолютно безопасным (стандартные литиевые аккумуляторы часто выходят из строя и могут быть взрывоопасными).
- 6.Регистратор снабжён голосовым индикатором, озвучивающим изменение рабочих режимов,таких как: начало/остановка записи видео, ошибка карты памяти, и т.п.
- 7.Имеется парковочный режим (запись на парковке, которая контролируется G-сенсором (датчиком ускорения /удара). Когда G-сенсор зафиксирует воздействие на автомобиль, регистратор автоматически запишет 30-секундное видео данного события.
- \**Примечание*: комплект питания для режима парковки приобретается отдельно.

8.Размеры видеорегистратора: 90 x 29 x 38 мм. Компактный размер и чёрный цвет корпуса делают регистратор малозаметным и не привлекающим внимания.

### **Комплектация**

Автомобильный видеорегистратор – 1шт.

ЗМ-скотч – 1шт.

Адаптер (преобразователь) питания от прикуривателя с кабелем – 1шт.

USB-кабель (USB A – micro-USB) – 1шт.

Руководство пользователя/ инструкция – 1шт.

### **Характеристики**

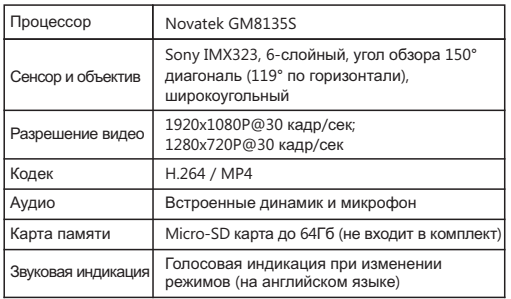

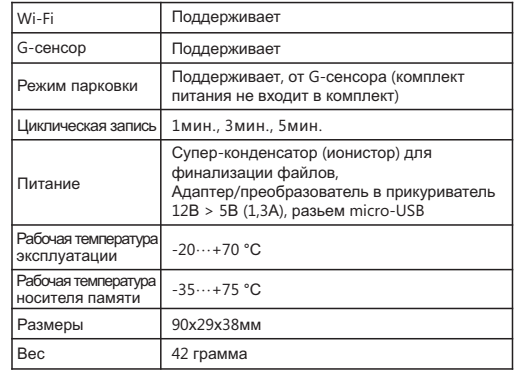

#### **Пример установки в автомобиле**

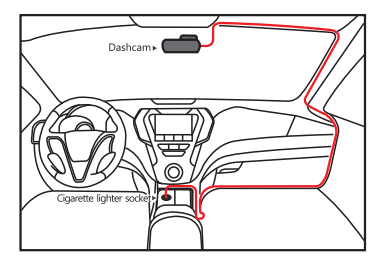

## **Установка видеорегистратора**

1.Вставьте карту памяти в видеорегистратор.

- 2.Прикрепите видеорегистратор в верхней части лобового стекла на 3М-скотч.Убедитесь,что Вы размещаете регистратор там,где он не затруднит обзор водителя.
- 3.Подключите адаптер питания (преобразователь) 12В > 5B к бортовой сети автомобиля (в разьем прикуривателя 12В).
- 4.По окончании работы отключите питание, отсоедините штекер питания и сдвиньте видеорегистратор на креплении, чтобы снять его, если вам необходимо взять его с собой.

## **Установка MicroSD-карты**

- 1.Перед использованием отформатируйте карту памяти на компьютере.
- 2.Вставьте микро-SD карту (не ниже Class 10, на 16Гб или выше) в регистратор, нажмите до щелчка.
- 3.Чтобы извлечь микро-SD карту, нажмите на торец микро SD-карты и затем извлеките карту памяти.

#### **Запись видео**

 Видеорегистратор начнёт запись автоматически при подаче питания.

Никаких дополнительных действий совершать нет необходимости.

Видеозапись сопровождается светодиодной индикацией. Режимы работы индикации указаны в таблице (см. ниже).

### **Защита видеоролика от перезаписи**

- 1. Короткое нажатие на кнопку защитит записываемый ролик . от перезаписи
- 2. Также ролики защищаются в результате срабатывания l G-сенсора.

### **Включение и выключение Wi-Fi**

- 1. Удерживайте кнопку примерно 5 секунд, чтобы включить или выключить Wi-Fi.
- 2. Красный индикатор горит постоянно-регистратор находится в режиме ожидания, Wi-Fi выключен.Красный индикатор мигает - регистратор записывает видео, Wi-Fi выключен.

Зелёный индикатор горит постоянно - регистратор в режиме ожидания, Wi-Fi включен.

Зелёный индикатор мигает – регистратор записывает видео, Wi-Fi включен (см. таблицу).

для удооства использования производителем выпущено две<br>различны прошивки, в которых при включении по умолчанию Для удобства использования производителем выпущено две Wi-Fi активен или отключен.

#### **Для перепрошивки видеорегистратора необходимо:**

- 1.Отформатировать карту памяти в FAT32.
- 2.Скопировать два необходимых для перепрошивки файла (с расширением .bin) на карту памяти.
- 3.Вставить карту памяти в слот видеорегистратора.
- 4.Подать питание на регистратор и дождаться, пока он перезагрузится.

 (окончание процедуры прошивки – звуковое оповещение о наличии неотформатированной карты памяти).

#### **Назначение кнопок и светодиодной индикации**

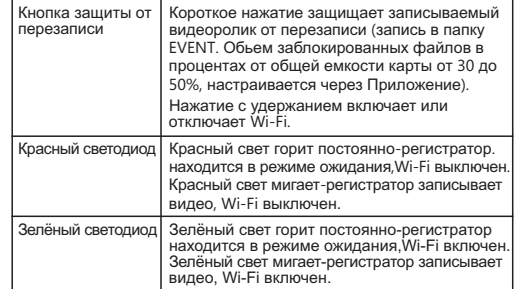

#### **Запись в режиме парковки**

- 1.Используйте дополнительный комплект питания (Power Hardwire Kit) для съёмки видео в данном режиме (опция). *К примеру*, Вы можете использовать пауэрбанк (Powerbank, 5V) или подключиться напрямую к аккумулятору автомобиля (12V), используя комплект питания (опция).
- 2.Нажмите «Остановить запись» в мобильном приложении, чтобы активировать режим парковки перед тем, как вы покинете свой автомобиль.
- 3.Во время режима парковки видеорегистратор автоматически запишет видео длительностью 30 секунд, когда сработает G-сенсор (датчик удара).

\**Примечание*: комплект питания для режима парковки не входит в комплектацию и приобретается отдельно.

#### **Работа с мобильным приложением (iOS и Android) Загрузка приложения**

Найдите B1W-CARDVR в App Store для пользователей iOS; Найдите B1W-CARCVR в Google Play Store для пользователей телефона на базе Android;

### **Параметры подключения WI-FI**

- 1.Войдите в настройках смартфона в раздел Wi-Fi, выберите имя сети B1W\_C02…Используйте для подключения пароль: 1234567890.
- 2.Откройте мобильное приложение и выберите для соединения «Подключить» («Connect»).
- 3.Откройте мобильное приложение и выберите для соединения Приложения с видеорегистратором «Подключить» («Connect»).

 \*перед нажатием кнопки «Подключить» дождитесь всплывающего сообщения: «Подключено к сети Wi-Fi….B1W\_c0210dbcec60».

#### **Управление настройками в мобильном приложении**

- 1.В режиме предварительного просмотра нажмите кнопку «Запись» («Video Recording»), для остановки видеозаписи или на появившуюся «Стоп» для возобновления видеозаписи; 2.В режиме предварительного просмотра нажмите «Снимок»
- («Photo Snap»), чтобы сделать фотоснимок;

3.В режиме предварительного просмотра нажмите кнопку меню в правом верхнем углу (правее надписи «Разьединить»), чтобы войти в главные установки Меню;

#### **В этом разделе Вы можете настроить и выбрать:**

-разрешение видео: 1080p/720p;

 -цикличность записи (длительность ролика): 1/3/5 минут; -штамп на видео: Вкл/Выкл;

-звук: Вкл/Выкл;

-оповещения голосом (звуковой сигнал оборудования): Вкл/Выкл;

- -имя и пароль Wi-Fi сети;
- -частота сети 50/60 Hz;
- -распределение памяти (от 30 до 50% для защищенных файлов в папке EVENT);
- -уровень срабатывания G-сенсора: Выкл/Низкий/Средний/ Высокий;
- -отформатировать карту памяти;
- -синхронизировать время в видеорегистраторе с временем в мобильном устройстве;
- -сброс настроек;
- а также посмотреть:
- -версию ПО
- «Видео» («Video Playback») для перехода в галерею видео. 4.В режиме предварительного просмотра нажмите кнопку Чтобы загрузить ролик на мобильный телефон нажмите в правом верхнем углу «Выбрать», выберите ролик для сохранения (появится «галочка») и внизу экрана нажмите «Загрузить».Помеченный видеофайл сохранится на смартфон.

5.В режиме предварительного просмотра нажмите кнопку «Разьединить» («Disconnect») в верхнем левом углу, чтобы вернуться к предыдущему экрану соединения.

## **Основные настройки приложения представлены на следующих рисунках:**

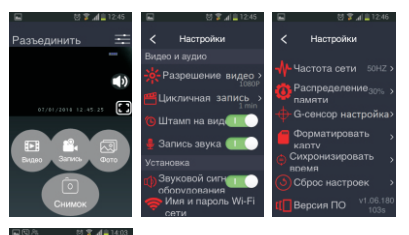

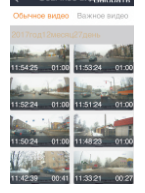

Обычное видеольные

#### **Разрешение видео**

- 1.Выбор 1920x1080p 30 кадров в секунду или 1080x720p 30 кадров в секунду.
- 2.Нажмите «Video resolution», чтобы выбрать разрешение 720p или 1080p.Разрешение видео по умолчанию составляет 1080p.

#### **Цикличная запись**

- 1.Циклическая запись включена постоянно и не может быть отключена.
- 2.Регистратор будет непрерывно стирать более старое видео и перезаписывать поверх него новое видео.

 Защищённые видеофайлы на карте памяти при этом останутся и не будут удаляться во время циклической записи.

3.Нажмите «Цикличная запись» («Video Partition»), чтобы выбрать длину цикла записи: 1, 3 или 5 минут.

# **Штамп на видео**

- 1.Вы можете выбрать отображение даты/времени в видео.
- 2.Дата/Время не могут быть удалены из видео, если эта опция была активирована.
- 3.Установка по умолчанию ВКЛ.

### **Запись звука**

- 1.Вы можете записывать видео со звуком или отключить микрофон полностью.
- 2.Запись звука по умолчанию ВКЛ.

## **Звуковой сигнал оборудования**

- 1.Вы можете отключить голосовые оповещения о смене режимов видеорегистратора.
- 2.Голосовые оповещения по умолчанию ВКЛ.

#### **Имя и пароль Wi-Fi сети**

1.Вы можете сменить имя и пароль.

#### **Частота сети**

- 1.Параметр выбирается согласно спецификации электросети, используемой в Вашей стране или географическом регионе.
- 2.Два параметра на выбор: 50Hz/60Hz . Для использования в России нужно выбрать 50Hz.

### **Распределение памяти**

- 1.Вы можете изменить обьем памяти для сохранения защищенных от перезаписи файлов в пределах от 30 до 50%.
- 2.Введите целое число от 30 до 50 и сохраните нажатием на надпись в правом верхнем углу.

## **G-сенсор настройка**

1.Вы можете выбрать чувствительность датчика удара, режимы: Выкл/ Низкий/ Средний/ Высокий.

### **Форматировать карту**

1.Выберите этот пункт для форматирования карты памяти.

## **Синхронизировать Время**

- 1.Дата/Время имеют формат вида ГГ/ММ/ДД ЧЧ:ММ:СС.
- 2.Нажмите «Синхронизировать время» («Synchronize Phone Time»), чтобы синхронизировать время в регистраторе с местным временем на мобильном устройстве.

### **Сброс настроек**

1.Предназначен для сброса настроек к настройкам по умолчанию.

## **Версия ПО**

- 1.Отображается версия прошивки, установленной в видеорегистраторе.
	- \*Инструкция составлена на базе прошивки v1.06.180103s.

## **Часто задаваемые вопросы и ответы (FAQ)**

#### **1.Регистратор не может начать запись видео.**

Пожалуйста, используйте микро-SD карты памяти не ниже десятого класса (Class 10).Отформатируйте карту памяти в мобильном приложении вашего смартфона.

#### **2. Регистратор не может вести циклическую запись.** Пожалуйста, проверьте, имеет ли микро SD-карта достаточно свободного пространства. Дополнительно можно отформатировать карту памяти на компьютере в FAT-32...

**3. Появление ошибки при просмотре фото или видео.** Это происходит из-за низкого качества или повреждения микро-SD карты.Пожалуйста, отформатируйте карту памяти или замените её на заведомо исправную.

#### 4. Низкое качество видео (помутнение).

Пожалуйста, проверьте, чистый ли объектив. Протрите объектив мягкой тканью. Возможно кратковременно запотевание стекла объектива при перемещении регистратора с тепла на холод и наоборот.

5. Мерцание во время записи/просмотра видео. Выберите частоту сети для вашего региона 50Hz или 60Hz. Для использования в России нужно выбрать 50Hz.

#### **Customer Contact information**

- twitter @ Bob59521
- F FB@Dashcam-607548876081738
- CS@blueskysea-inc.com  $\boxtimes$ Support@blueskysea-inc.com